## **802.1x Windows XP Spk3**

Se è la prima volta che il computer viene collegato mediante autenticazione 802.1x occorre abilitare il servizio.

## **Abilitazione del servizio**

- Click sul pulsante Start, nella casella Esegui digitare **services.msc** e quindi premere INVIO.
- Sulla scheda Servizi che si è aperta, cercare il servizio con nome **Configurazione automatica reti cablate** fare click destro e selezionare **Proprietà**.
- Cambiare la voce **Tipo di avvio** da Manuale ad *Automatico*.
- Se lo stato del servizio è Arrestato, cliccare sul pulsante *Avvia*.

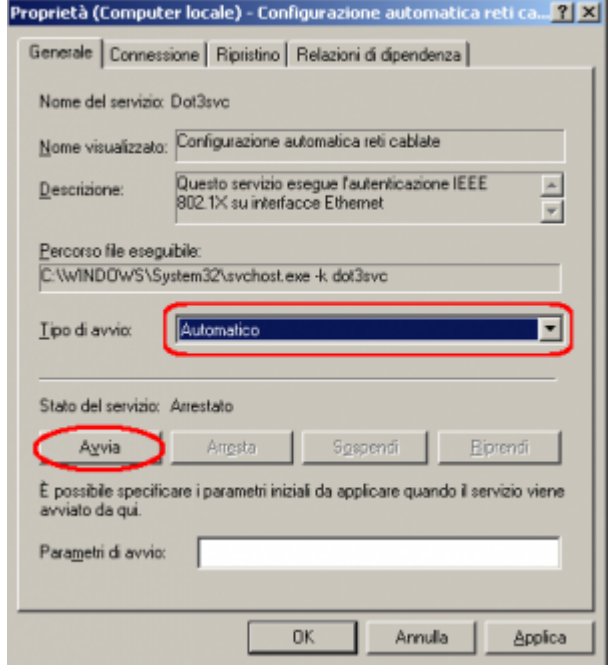

## **Impostazioni del Supplicant 802.1x**

- Aprire le impostazioni della scheda di rete cliccando su Start selezionare Pannello di Controllo e quindi su (Rete e connessioni Internet) *Connessioni di rete*.
- Fare click con il pulsante destro del mouse sulla connessione per cui si desidera abilitare l'autenticazione 802.1x e quindi scegliere *Proprietà*.
- Fare click sulla scheda *Autenticazione* e quindi selezionare le caselle di controllo Abilita autenticazione IEEE 802.1x, Memorizza informazioni utente per connessioni successive a questa rete.
- Selezionare *Protected EAP (PEAP)* come metodo di autenticazione di rete.

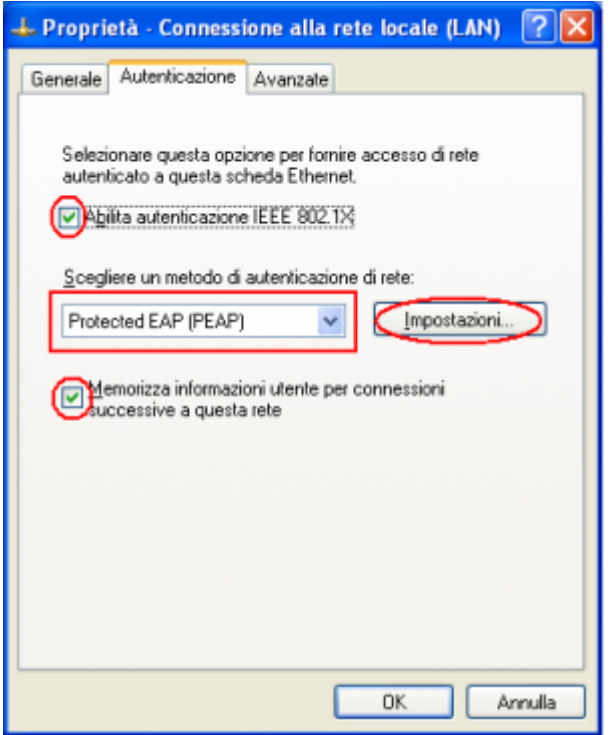

- Fare click sul pulsante *Impostazioni* e sulla finestra di Proprietà PEAP che apparirà controllare:
	- o che sia spuntata la voce Convalida certificato del server scegliendo tra le Autorità di certificazione principale attendibili la voce AddTrust External CA Root,
	- che il metodo di autenticazione selezionato sia Password protetta (EAP-MSCHAP v2)

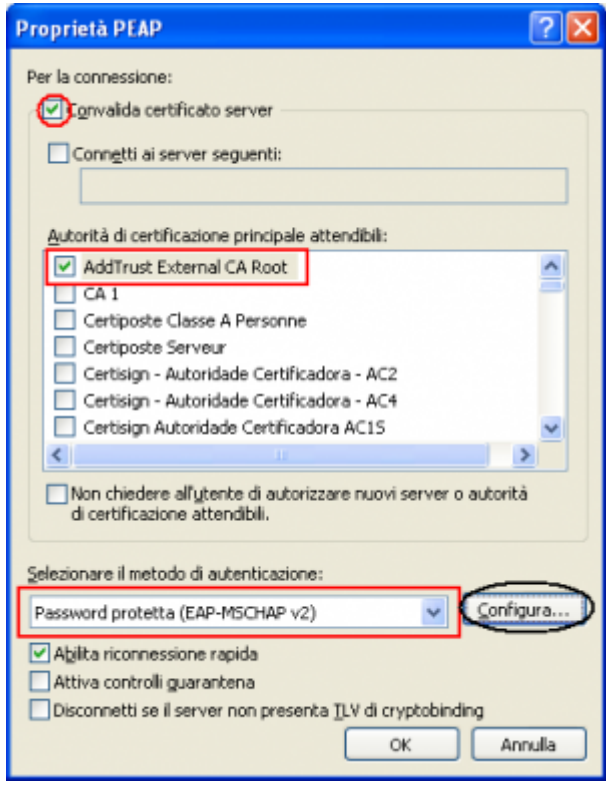

La seguente configurazione è necessaria solo per PC **NON nel dominio unitn** (per PC nel dominio unitn saltare questo passaggio)

Cliccare sul tasto configura, quindi dalla finestra Proprietà EAP MASCHAPv2 che appare

deselezionare la voce Utilizza automaticamente…. come di seguito illustrato:

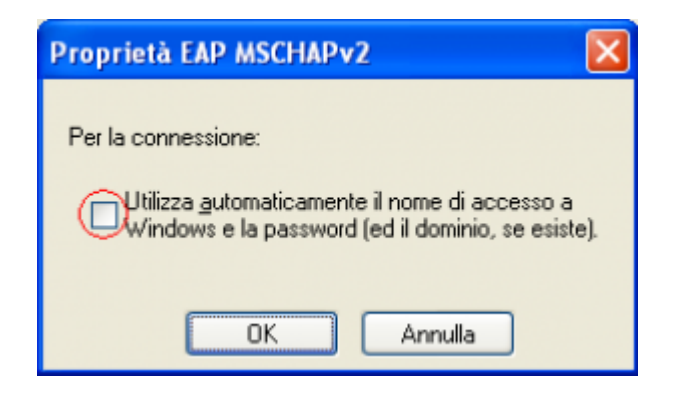

Dopo aver collegato il cavo di rete, alla richiesta, inserire le proprie credenziali unitn

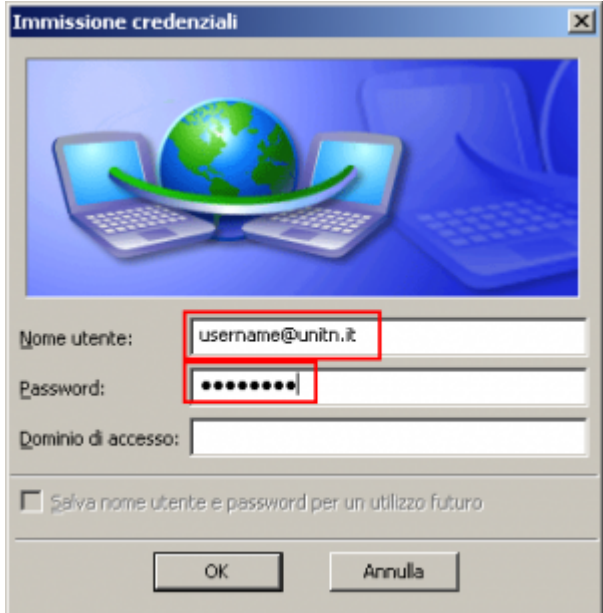

Nel caso in cui le credenziali non vengano riconosciute si verrà ridirezionati automaticamente ad una autenticazione Captive Portal

## **Troubleshooting**

Forzare la riautenticazione:

Deselezionare il flag Memorizza informazioni utente per… quindi disattivare/riattivare la scheda di rete:

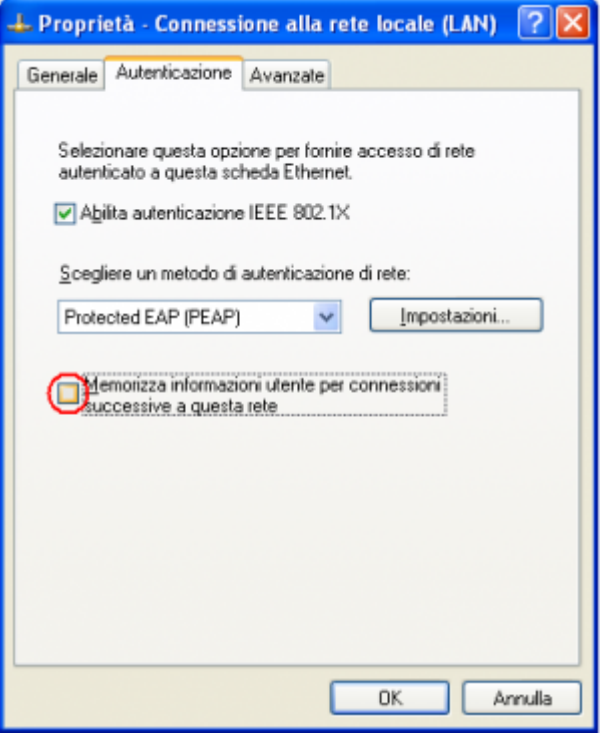

From: <https://wiki.unitn.it/>- **Wiki UniTn**

Permanent link: **<https://wiki.unitn.it/pub:win-xp-sp3?rev=1336655699>**

Last update: **2012/05/10 13:14**

 $\pmb{\times}$